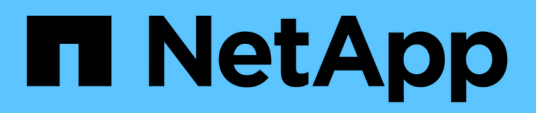

# **Commencez**

Active IQ Unified Manager 9.13

NetApp December 18, 2023

This PDF was generated from https://docs.netapp.com/fr-fr/active-iq-unified-manager-913/installvapp/qsg-vapp.html on December 18, 2023. Always check docs.netapp.com for the latest.

# **Sommaire**

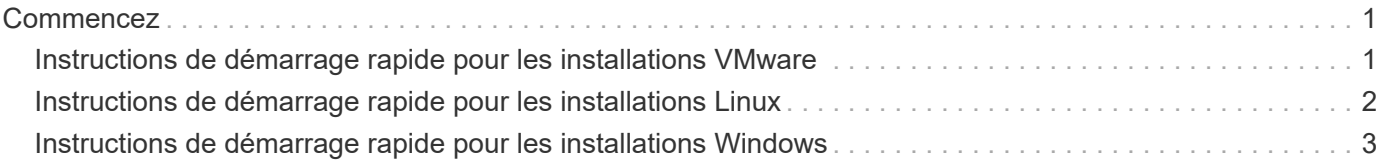

# <span id="page-2-0"></span>**Commencez**

# <span id="page-2-1"></span>**Instructions de démarrage rapide pour les installations VMware**

Vous pouvez télécharger le .tar fichier contenant un certificat racine, a README fichier et un OVA Et déployez Unified Manager en tant qu'appliance virtuelle.

## **Configuration minimale requise**

- Système d'exploitation : VMware ESXi 6.5, 6.7 et 7.0.x
- RAM : 12 GO
- CPU : 9572 MHz au total
- Espace disque libre : 5 Go (provisionnement fin), 152 Go (provisionnement lourd)

Pour plus de détails sur la configuration requise, reportez-vous à la section ["Conditions requises pour](https://docs.netapp.com/fr-fr/active-iq-unified-manager-913/install-vapp/concept_requirements_for_installing_unified_manager.html) [l'installation de Unified Manager"](https://docs.netapp.com/fr-fr/active-iq-unified-manager-913/install-vapp/concept_requirements_for_installing_unified_manager.html) et ["Matrice d'interopérabilité"](http://mysupport.netapp.com/matrix).

## **Installation de Active IQ Unified Manager**

#### **Téléchargez le programme d'installation**

- 1. Téléchargez le .tar fichier contenant un certificat racine, a README fichier et un OVA fichier.
- 2. Enregistrez le fichier dans un répertoire local ou réseau accessible à votre client vSphere.
- 3. Dans le répertoire dans lequel vous avez téléchargé le .  $tar$  entrez le  $tar -xvzf$ ActiveIQUnifiedManager-<version>.tar.gz commande. Le requis OVA un fichier, un certificat racine et un README le fichier est décompressé dans le répertoire cible.

#### **Vérification de l'intégrité**

Vous pouvez vérifier l'intégrité du OVA classez-les en suivant les étapes indiquées dans le README fichier.

#### **Installez Unified Manager**

- 1. Dans vSphere client, cliquez sur **fichier > déployer le modèle OVF**.
- 2. Localisez le fichier OVA et utilisez l'assistant pour déployer l'appliance virtuelle sur le serveur ESXi.
- 3. Sur la page Détails de la révision, dans la section Éditeur, le message Entrust Code Signing OVCS2 (Trusted certificate) confirme l'intégrité du téléchargé OVA fichier. Pour le message Entrust Code Signing - OVCS2 (Invalid certificate), Mettez à niveau le serveur VMware vCenter vers 7.0U3E ou une version ultérieure.
- 4. Sur la page Personnaliser le modèle, dans l'onglet Propriétés, remplissez les champs requis pour le type d'installation que vous effectuez :
	- Pour la configuration statique, entrez les informations requises dans tous les champs. L'ajout d'informations pour le champ **DNS secondaire** n'est pas nécessaire.
	- Pour DHCP utilisant IPv4, n'ajoutez aucune information dans aucun champ.
- Pour DHCP utilisant IPv6, cochez la case "Activer l'adressage IPv6 automatique". N'ajoutez aucune information dans un autre champ.
- 5. Mise sous tension de la machine virtuelle
- 6. Cliquez sur l'onglet Console pour afficher le processus de démarrage initial.
- 7. Configurer le fuseau horaire.
- 8. Entrez un nom d'utilisateur et un mot de passe pour la maintenance Unified Manager.

À la fin de l'installation, les informations de connexion à l'interface utilisateur Web de Unified Manager sont affichées.

# <span id="page-3-0"></span>**Instructions de démarrage rapide pour les installations Linux**

Vous pouvez télécharger le pack d'installation et installer Unified Manager sur une plateforme Red Hat Enterprise Linux ou CentOS physique ou virtuelle.

### **Configuration minimale requise**

- Système d'exploitation : Red Hat Enterprise Linux versions 7.x et 8.0 à 8.7, ou CentOS version 7.x basé sur l'architecture x86\_64, installé à l'aide de l'environnement de base « serveur avec interface utilisateur graphique » de l'option **Software Selection** du programme d'installation du système d'exploitation
- RAM : 12 Go, CPU : 9572 MHz au total
- Espace disque disponible : 100 Go d'espace disque dans le /opt/netapp/data Répertoire, 50 Go dans la partition racine. Pour montage séparé /opt et /var/log répertoires, assurez-vous que /opt Dispose de 15 Go, /var/log Possède 16 Go, et /tmp Dispose de 10 Go d'espace libre.

Pour obtenir des informations détaillées sur la configuration système requise et sur l'installation du produit sur un site sécurisé, reportez-vous au ["Conditions requises pour l'installation de Unified Manager"](https://docs.netapp.com/fr-fr/active-iq-unified-manager-913/install-linux/concept_requirements_for_install_unified_manager.html) et le ["Matrice](http://mysupport.netapp.com/matrix) [d'interopérabilité".](http://mysupport.netapp.com/matrix)

## **Installation de Active IQ Unified Manager**

#### **Téléchargez le programme d'installation**

- 1. Téléchargez le ActiveIQUnifiedManager-<version>.zip package d'installation avec certificat de signature de code (.pem) et signature numérique (.sig).
- 2. Dans le répertoire dans lequel vous avez téléchargé le fichier d'installation, exécutez :
	- # unzip ActiveIQUnifiedManager-<version>.zip

#### **Vérification de l'intégrité**

Exécutez les commandes suivantes pour vérifier l'intégrité du package d'installation :

• Courez openssl x509 -pubkey -noout -in AIQUM-RHEL-CLIENT-INTER-ROOT.pem > <public\_key\_file\_name> pour créer un fichier avec la clé publique à partir du certificat de signature de code.

• Courez openssl dgst -sha256 -verify <public key file name> -signature <signature\_file\_name> ActiveIQUnifiedManager-<version>.zip pour vérifier la signature sur le package du programme d'installation.

#### **Vérifiez la configuration du référentiel**

Les procédures de configuration des référentiels Red Hat Enterprise Linux ou CentOS sont spécifiques au site. Vous pouvez utiliser le pre\_install\_check.sh script inclus dans le package d'installation pour vérifier la configuration de votre système d'exploitation. Si votre système est connecté à Internet, vous recevez automatiquement les instructions de configuration des référentiels Red Hat Enterprise Linux ou CentOS.

# sudo ./pre install check.sh

#### **Installez Unified Manager**

Unified Manager utilise le yum utilitaire permettant d'installer le logiciel et tout logiciel dépendant. Étant donné qu'il existe différentes images de Red Hat Enterprise Linux ou CentOS, les packages installés dépendent du logiciel présent dans les images. Le yum utilitaire détermine les progiciels dépendants à installer. Si vous avez besoin de plus d'informations sur les progiciels dépendants, reportez-vous à la section ["Conditions requises](https://docs.netapp.com/fr-fr/active-iq-unified-manager-913/install-linux/reference_red_hat_and_centos_software_and_installation_requirements.html) [pour l'installation et le logiciel Linux".](https://docs.netapp.com/fr-fr/active-iq-unified-manager-913/install-linux/reference_red_hat_and_centos_software_and_installation_requirements.html)

Pour installer Unified Manager, exécutez la commande suivante, soit en tant qu'utilisateur root, soit en utilisant sudo, dans le répertoire où le fichier d'installation a été décompressé :

# yum install netapp-um<version>.x86\_64.rpm

ou

% sudo yum install netapp-um<version>.x86 64.rpm

À la fin de l'installation, les informations de connexion à l'interface utilisateur Web de Unified Manager sont affichées. Si vous ne parvenez pas à vous connecter à l'interface utilisateur Web, reportez-vous à la section README fichier fourni avec le logiciel pour plus d'informations sur les restrictions du port 443.

## <span id="page-4-0"></span>**Instructions de démarrage rapide pour les installations Windows**

Vous pouvez télécharger le pack d'installation et installer Unified Manager pour surveiller et résoudre les problèmes de capacité, de disponibilité, de performances et de protection du stockage des données.

#### **Configuration minimale requise**

- Systèmes d'exploitation
	- Microsoft Windows Server 2019 Standard et Datacenter Edition
	- Microsoft Windows Server 2022 Standard et Datacenter Edition

Unified Manager est pris en charge sur le système d'exploitation Windows 64 bits dans les langues suivantes :

◦ Anglais

- Japonais
- Chinois simplifié
- RAM : 12 GO
- CPU : 9572 MHz au total
- Espace disque libre : 100 Go d'espace disque pour le répertoire d'installation, 50 Go d'espace disque pour le répertoire de données MySQL

Pour plus de détails sur la configuration requise, reportez-vous à la section ["Conditions requises pour](https://docs.netapp.com/fr-fr/active-iq-unified-manager-913/install-windows/concept_requirements_for_installing_unified_manager.html) [l'installation de Unified Manager"](https://docs.netapp.com/fr-fr/active-iq-unified-manager-913/install-windows/concept_requirements_for_installing_unified_manager.html) et ["Matrice d'interopérabilité"](http://mysupport.netapp.com/matrix).

## **Installation de Active IQ Unified Manager**

#### **Téléchargez le programme d'installation**

- 1. Téléchargez le ActiveIQUnifiedManager-<version>.exe package d'installation.
- 2. Copiez le fichier d'installation dans un répertoire du système cible.

#### **Installez Unified Manager**

Pour installer Unified Manager, assurez-vous que Microsoft .NET 4.5.2 ou une version ultérieure est installée. Dans le cadre du processus d'installation, Unified Manager installe d'autres modules tiers, le cas échéant. Pour plus d'informations sur les logiciels dépendants, reportez-vous à la ["Conditions requises pour l'installation](https://docs.netapp.com/fr-fr/active-iq-unified-manager-913/install-windows/reference_windows_software_and_installation_requirements.html) [et le logiciel Windows"](https://docs.netapp.com/fr-fr/active-iq-unified-manager-913/install-windows/reference_windows_software_and_installation_requirements.html).

- 1. Connectez-vous à Windows à l'aide du compte d'administrateur local par défaut.
- 2. Dans le répertoire dans lequel vous avez téléchargé le fichier d'installation, cliquez avec le bouton droit de la souris et exécutez le fichier exécutable Unified Manager (.exe) en tant qu'administrateur.
- 3. Lorsque vous y êtes invité, entrez le nom d'utilisateur et le mot de passe pour créer l'utilisateur de maintenance Unified Manager.
- 4. Dans l'Assistant connexion à la base de données, saisissez le mot de passe racine MySQL.
- 5. Suivez les autres invites pour terminer l'installation.
- 6. Cliquez sur **Finish** à la fin de l'installation et l'interface utilisateur Web Unified Manager s'affiche.

#### **Informations sur le copyright**

Copyright © 2023 NetApp, Inc. Tous droits réservés. Imprimé aux États-Unis. Aucune partie de ce document protégé par copyright ne peut être reproduite sous quelque forme que ce soit ou selon quelque méthode que ce soit (graphique, électronique ou mécanique, notamment par photocopie, enregistrement ou stockage dans un système de récupération électronique) sans l'autorisation écrite préalable du détenteur du droit de copyright.

Les logiciels dérivés des éléments NetApp protégés par copyright sont soumis à la licence et à l'avis de nonresponsabilité suivants :

CE LOGICIEL EST FOURNI PAR NETAPP « EN L'ÉTAT » ET SANS GARANTIES EXPRESSES OU TACITES, Y COMPRIS LES GARANTIES TACITES DE QUALITÉ MARCHANDE ET D'ADÉQUATION À UN USAGE PARTICULIER, QUI SONT EXCLUES PAR LES PRÉSENTES. EN AUCUN CAS NETAPP NE SERA TENU POUR RESPONSABLE DE DOMMAGES DIRECTS, INDIRECTS, ACCESSOIRES, PARTICULIERS OU EXEMPLAIRES (Y COMPRIS L'ACHAT DE BIENS ET DE SERVICES DE SUBSTITUTION, LA PERTE DE JOUISSANCE, DE DONNÉES OU DE PROFITS, OU L'INTERRUPTION D'ACTIVITÉ), QUELLES QU'EN SOIENT LA CAUSE ET LA DOCTRINE DE RESPONSABILITÉ, QU'IL S'AGISSE DE RESPONSABILITÉ CONTRACTUELLE, STRICTE OU DÉLICTUELLE (Y COMPRIS LA NÉGLIGENCE OU AUTRE) DÉCOULANT DE L'UTILISATION DE CE LOGICIEL, MÊME SI LA SOCIÉTÉ A ÉTÉ INFORMÉE DE LA POSSIBILITÉ DE TELS DOMMAGES.

NetApp se réserve le droit de modifier les produits décrits dans le présent document à tout moment et sans préavis. NetApp décline toute responsabilité découlant de l'utilisation des produits décrits dans le présent document, sauf accord explicite écrit de NetApp. L'utilisation ou l'achat de ce produit ne concède pas de licence dans le cadre de droits de brevet, de droits de marque commerciale ou de tout autre droit de propriété intellectuelle de NetApp.

Le produit décrit dans ce manuel peut être protégé par un ou plusieurs brevets américains, étrangers ou par une demande en attente.

LÉGENDE DE RESTRICTION DES DROITS : L'utilisation, la duplication ou la divulgation par le gouvernement sont sujettes aux restrictions énoncées dans le sous-paragraphe (b)(3) de la clause Rights in Technical Data-Noncommercial Items du DFARS 252.227-7013 (février 2014) et du FAR 52.227-19 (décembre 2007).

Les données contenues dans les présentes se rapportent à un produit et/ou service commercial (tel que défini par la clause FAR 2.101). Il s'agit de données propriétaires de NetApp, Inc. Toutes les données techniques et tous les logiciels fournis par NetApp en vertu du présent Accord sont à caractère commercial et ont été exclusivement développés à l'aide de fonds privés. Le gouvernement des États-Unis dispose d'une licence limitée irrévocable, non exclusive, non cessible, non transférable et mondiale. Cette licence lui permet d'utiliser uniquement les données relatives au contrat du gouvernement des États-Unis d'après lequel les données lui ont été fournies ou celles qui sont nécessaires à son exécution. Sauf dispositions contraires énoncées dans les présentes, l'utilisation, la divulgation, la reproduction, la modification, l'exécution, l'affichage des données sont interdits sans avoir obtenu le consentement écrit préalable de NetApp, Inc. Les droits de licences du Département de la Défense du gouvernement des États-Unis se limitent aux droits identifiés par la clause 252.227-7015(b) du DFARS (février 2014).

#### **Informations sur les marques commerciales**

NETAPP, le logo NETAPP et les marques citées sur le site<http://www.netapp.com/TM>sont des marques déposées ou des marques commerciales de NetApp, Inc. Les autres noms de marques et de produits sont des marques commerciales de leurs propriétaires respectifs.